#### **JAK REZERVOVAT**

- 1) Pro přístup k webovým rezervacím je zapotřebí, aby Vám poskytl Váš klub potřebné údaje pro přihlášení (webovou adresu a heslo)
- 2) Přejdete na stránky on-line rezervací, standardně se jedná o adresu: **www.clubinspire.cz/"zkratka klubu"** *př.: www.clubinspire.cz/member-fit*

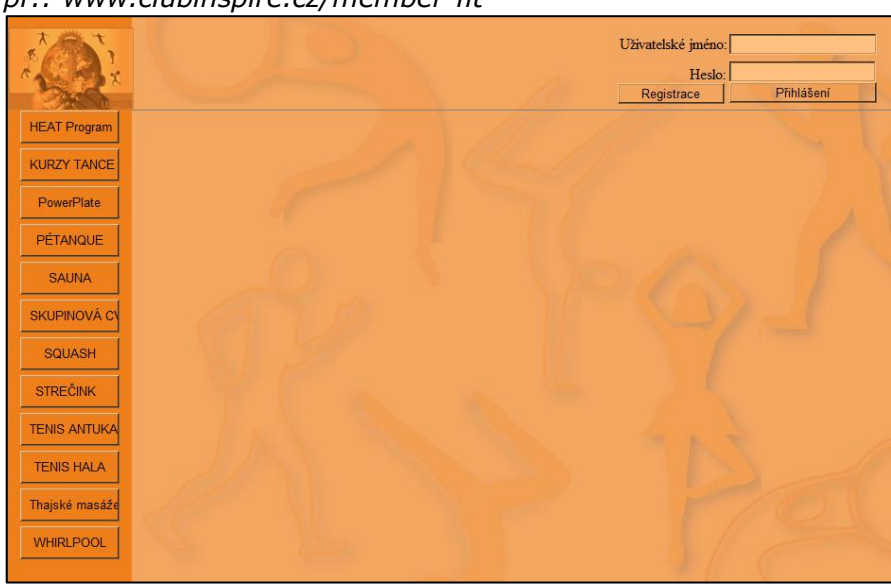

3) Nacházíte se na stránkách webových rezervací systému Member Pro Pro přihlášení musíte zadat:

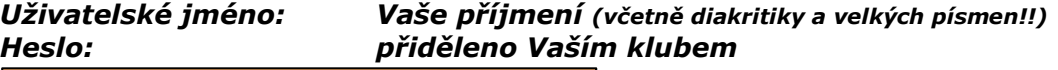

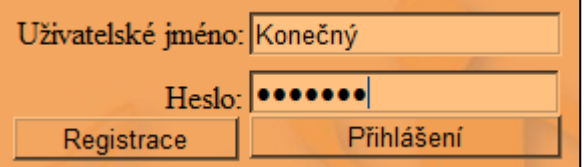

4) Po prvním přihlášení si *IHNED ZMĚŇTE HESLO!*  Klikněte na tlačítko "změna hesla"

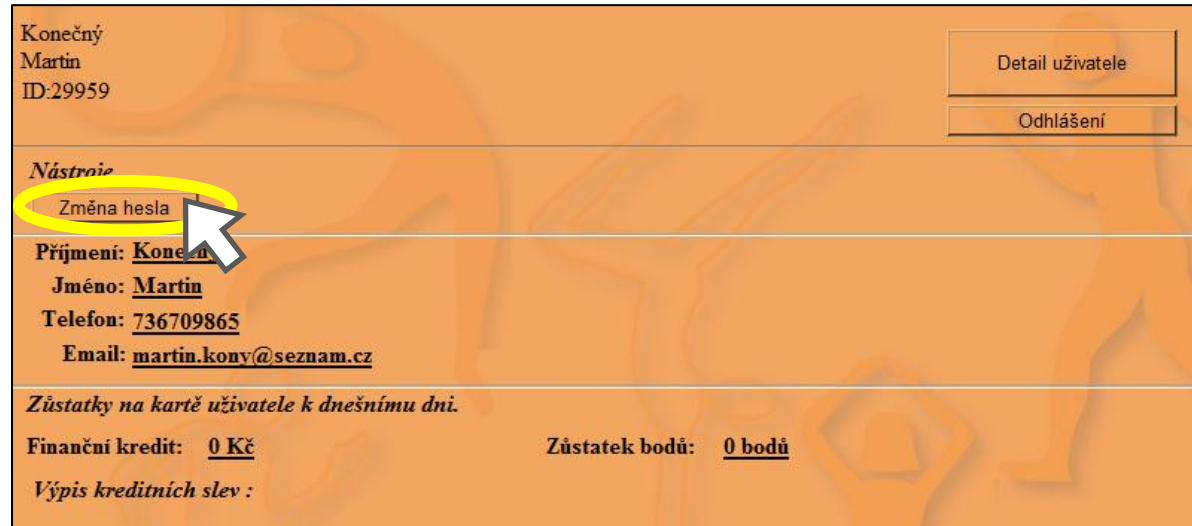

5) Vstoupíte na stránku pro změnu hesla, kde do pole "Původní heslo:" zadáte staré heslo a do pole "Nové heslo:" zadáte své nové heslo - Vše potvrdíte kliknutím na tlačítko "Změna hesla"

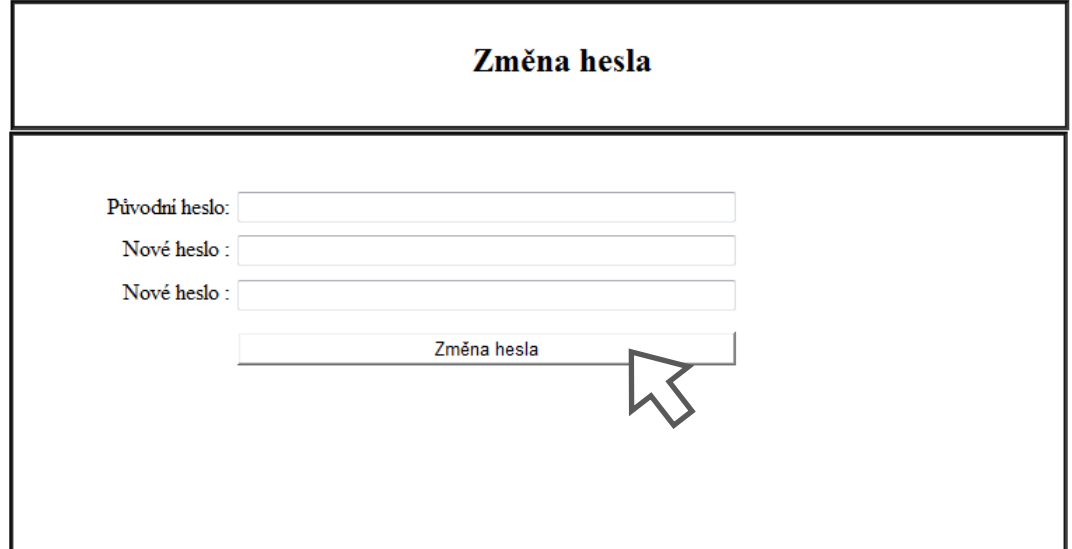

- Vstoupíte na stránku, která Vám potvrzuje změnu hesla a na Váš e‐mail je odesláno nové heslo
- Klikněte na tlačítko "Zpět na úvodní stránku"

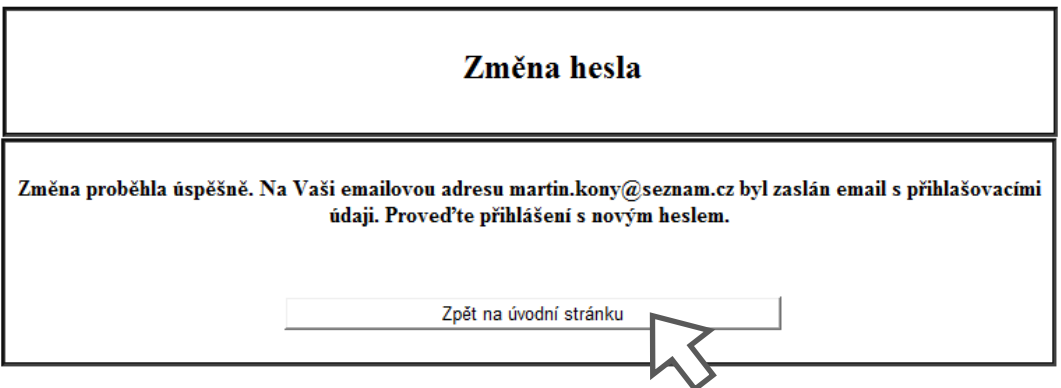

- 6) Poté je nutné se znovu přihlásit již **s novým heslem**
- 7) Zkontrolujte si telefonní číslo a e‐mailovou adresu. Pokud tyto údaje nemáte vyplněné, kontaktujte Váš klub

8) Nyní můžete provádět rezervace. V pravé části obrazovky si zvolíte aktivitu, výběr provedete stisknutím daného tlačítka

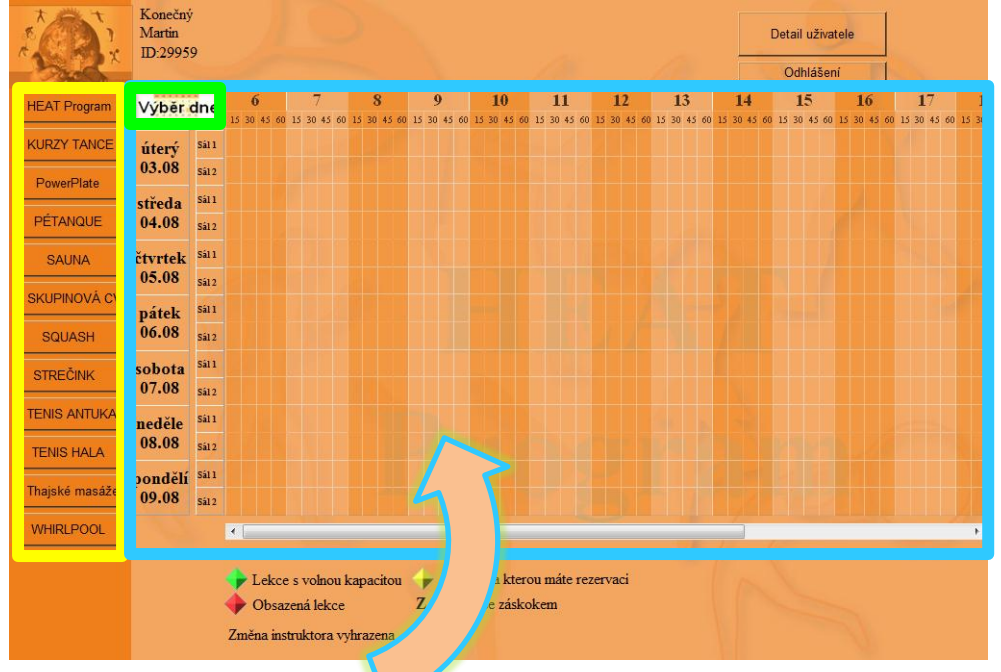

- 9) Vstoupíte na stránku s rozvrhem. V levém horním rohu je políčko s datem. Po kliknutí na toto políčko se Vám zobrazí kalendář, kde můžete provést výběr dne pro rezervaci (viz. obrázek níže)
- 10)Kliknutím na zvolený den se rozvrh automaticky přehodí

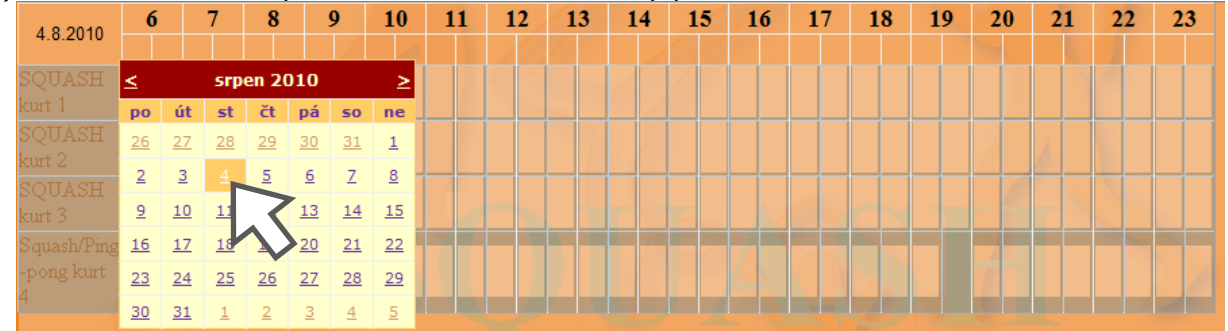

11)Samotnou rezervaci provedete zvolením kurtu/sálu a času, na který chcete mít sportoviště rezervované

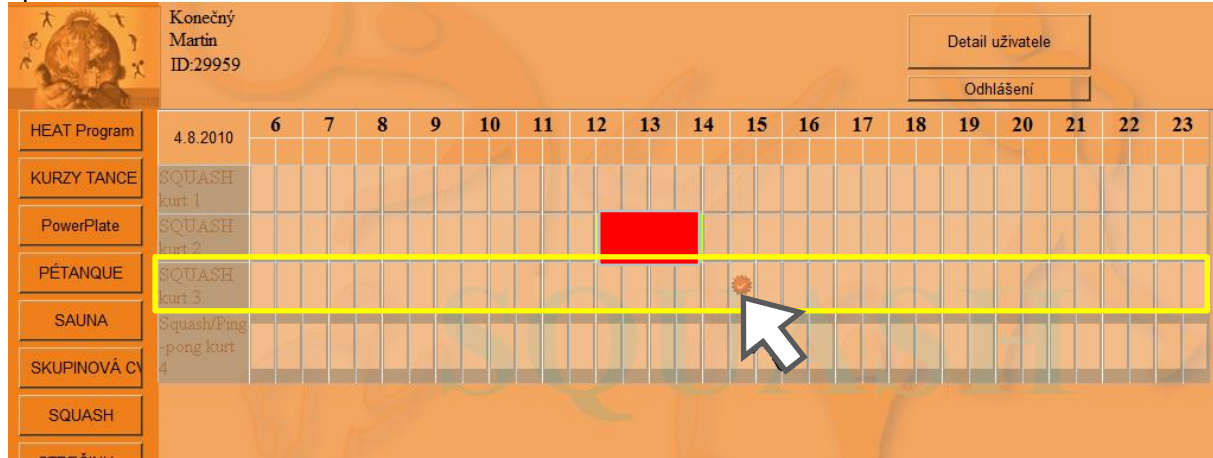

12)Kliknutím do vybraného políčka přejdete na stránku, kde upřesníte čas a potvrdíte rezervaci stisknutím tlačítka. Do políčka "Poznámka" můžete napsat text, poznámku pro Váš klub.

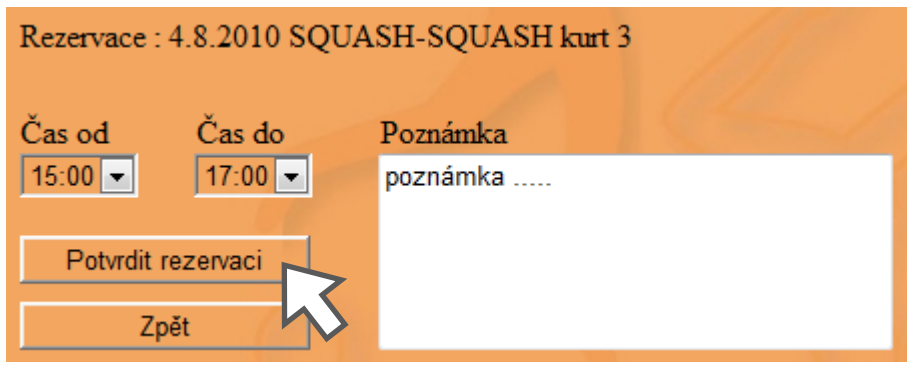

13)Je-li vše v pořádku, rezervovaná hodina zezelená a na Vaši e-mailovou adresu bude odesláno potvrzení rezervace. NYNÍ MÁTE REZERVOVANÝ KURT

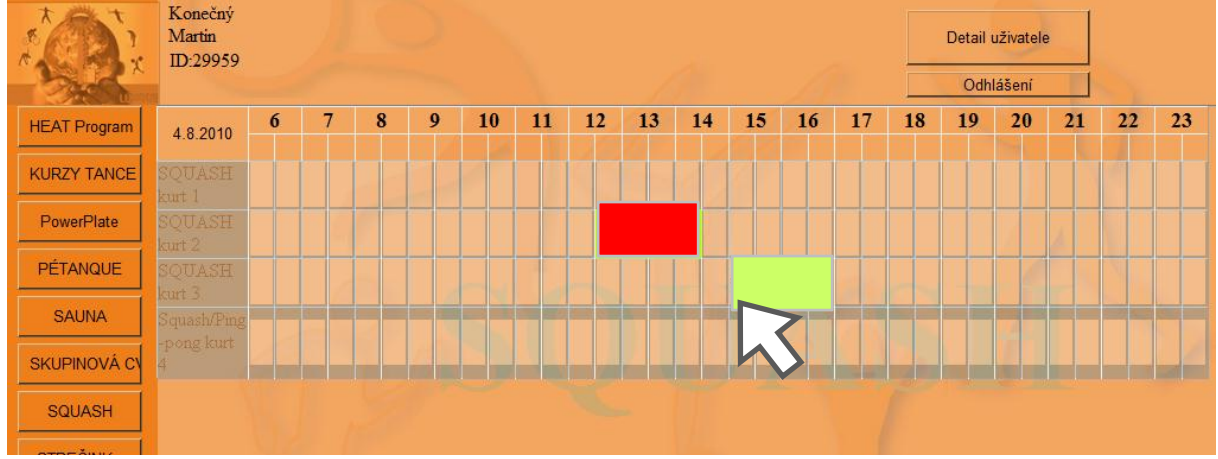

#### ZRUŠENÍ REZERVACE

#### **Rezervaci můžete zrušit sami pouze dle pravidel Všeho klubu.**

Rezervaci zrušíte tak, že klinete na zelené políčko Vaší rezervace (viz. obrázek nahoře). Objeví se Vám stránka podobná jako při potvrzování rezervace s tlačítkem "Smazat rezervaci". Po jeho stisknutí Vám bude odeslán e-mail, potvrzující zrušení rezervace.

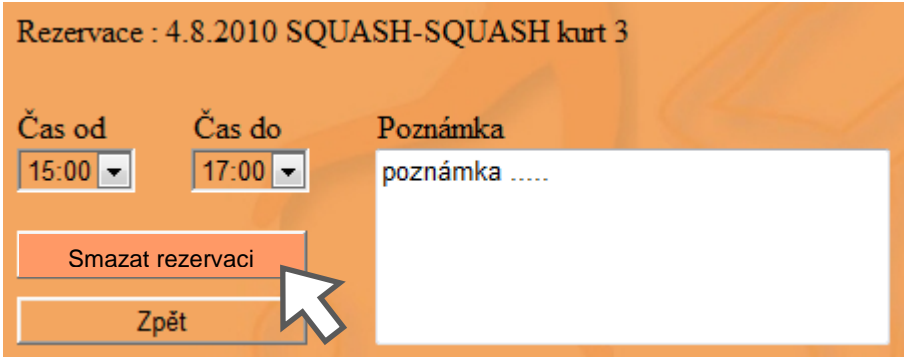